# <span id="page-0-1"></span><span id="page-0-0"></span>J1939 Router User Manual A-J1939

Document No. D123-007 08/2022 Revision 1.6

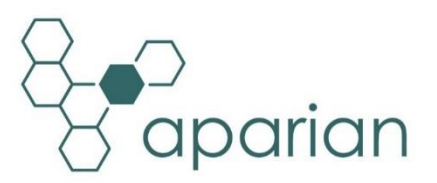

# **CONTENTS**

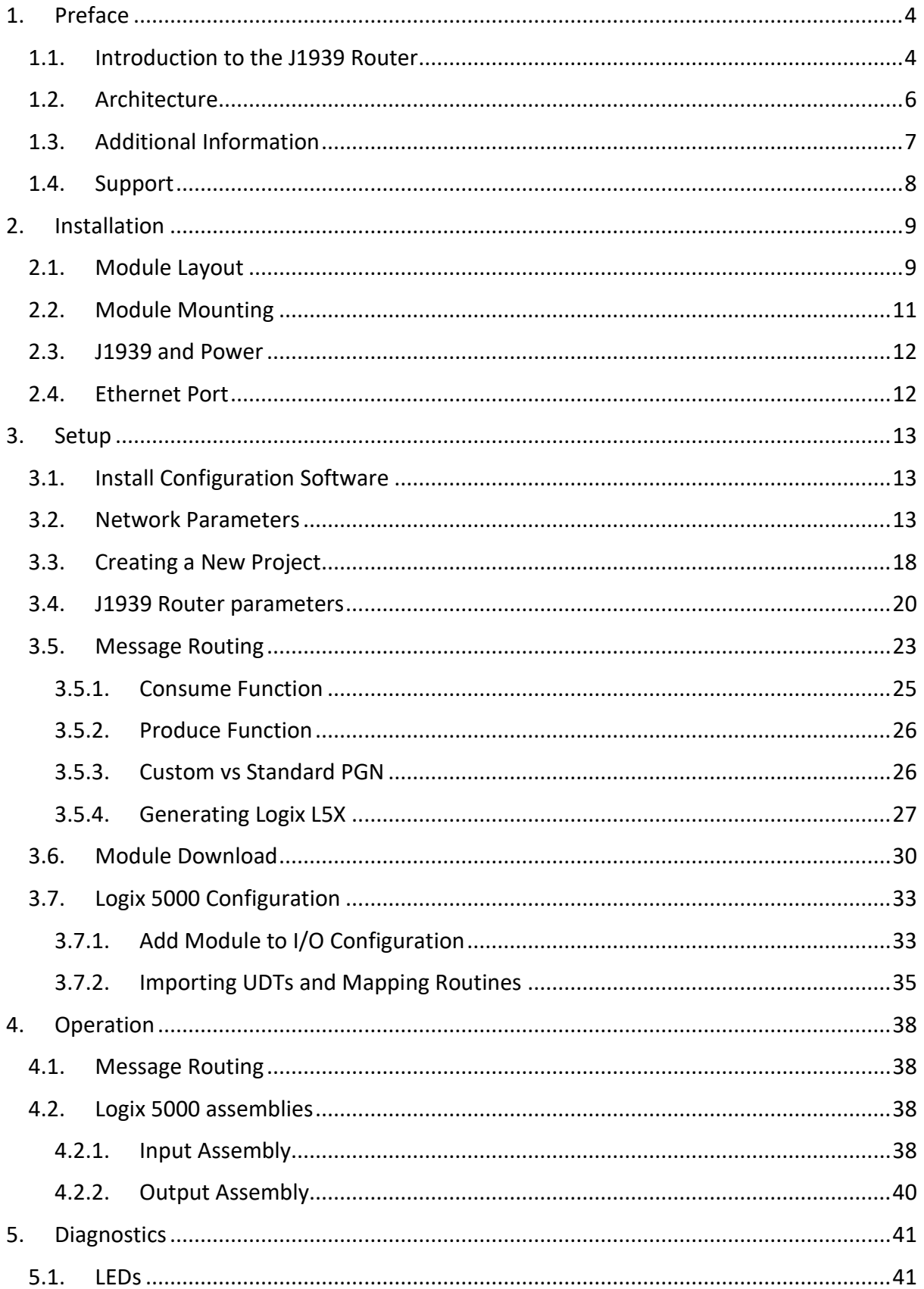

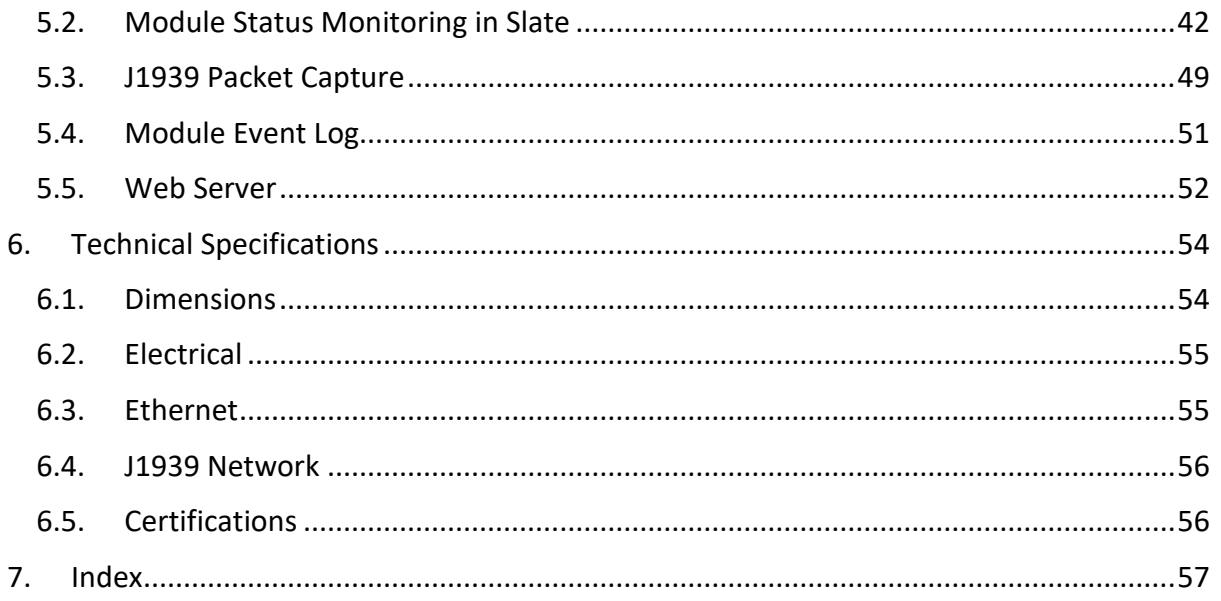

# **Revision History**

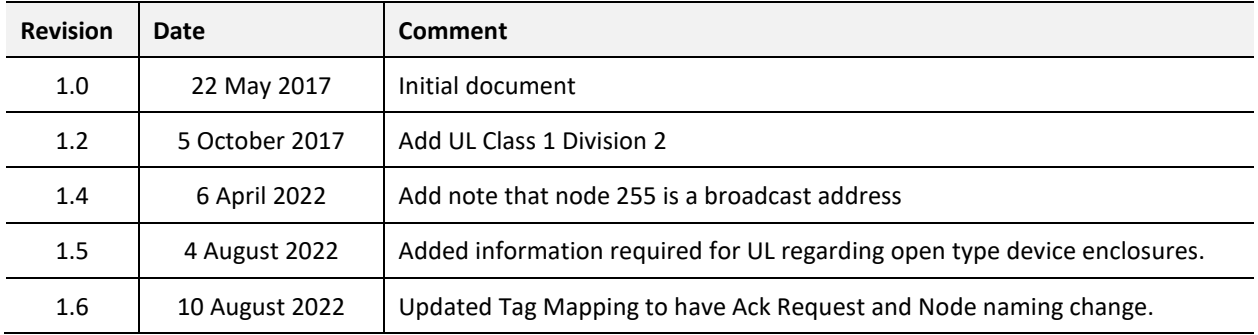

# **1. PREFACE**

# <span id="page-3-1"></span><span id="page-3-0"></span>1.1. INTRODUCTION TO THE J1939 ROUTER

This manual describes the installation, operation, and diagnostics of the Aparian J1939 Router module. The J1939 Router, (hereafter referred to as the **module**,) provides intelligent data routing between either EtherNet/IP and the SAE J1939 CAN bus network. This allows the user to integrate J1939 devices into a Rockwell Logix platform (e.g. ControlLogix or CompactLogix) with minimal effort

The SAE J1939 protocol is primarily used in the heavy/industrial vehicle industry. It is used for communication and diagnostics between various components and/or sensors used in the vehicle system (e.g. Engine Controller). Due to is widespread popularity it is also used in diesel-power applications, marine propulsion, power generation, and industrial pumping. J1939 provides the user with Parameter Group Numbers (PGNs) which consists of various Suspect Parameter Numbers (SPNs). Numerous PGNs and SPNs are defined by the SAE group and are used to define the data received, scaling, ranges, etc. *[Source: www.sae.org]*

The J1939 Router provides auto extraction and scaling of SPNs for standard SAE defined PGNs. These SPNs can then be mapped to Logix UDTs Tags which can also be automatically generated by the Slate software. This allows the user to create a J1939 Router project with all the required PGNs and then export a Logix L5X file which contains all the required Tags and UDTs for that specific J1939 Router project. This L5X file can be imported into Logix removing the hassle of creating UDTs for the numerous PGNs.

The J1939 Router is configured using the Aparian Slate application. This program can be downloaded from [www.aparian.com](http://www.aparian.com/) free of charge.

The J1939 Router allows the user to select standard specification defined PGNs (e.g. PGN 61444 – Electronic Engine Controller 1) from a list in the Slate software. This will automatically build the mapping and scaling for each SPN which can be downloaded to the module. The user can then export a Logix UDT from the Slate software which maps the PGN selected. This can be imported into a Logix application and used as a destination tag for the configured PGN (greatly simplifying the application setup).

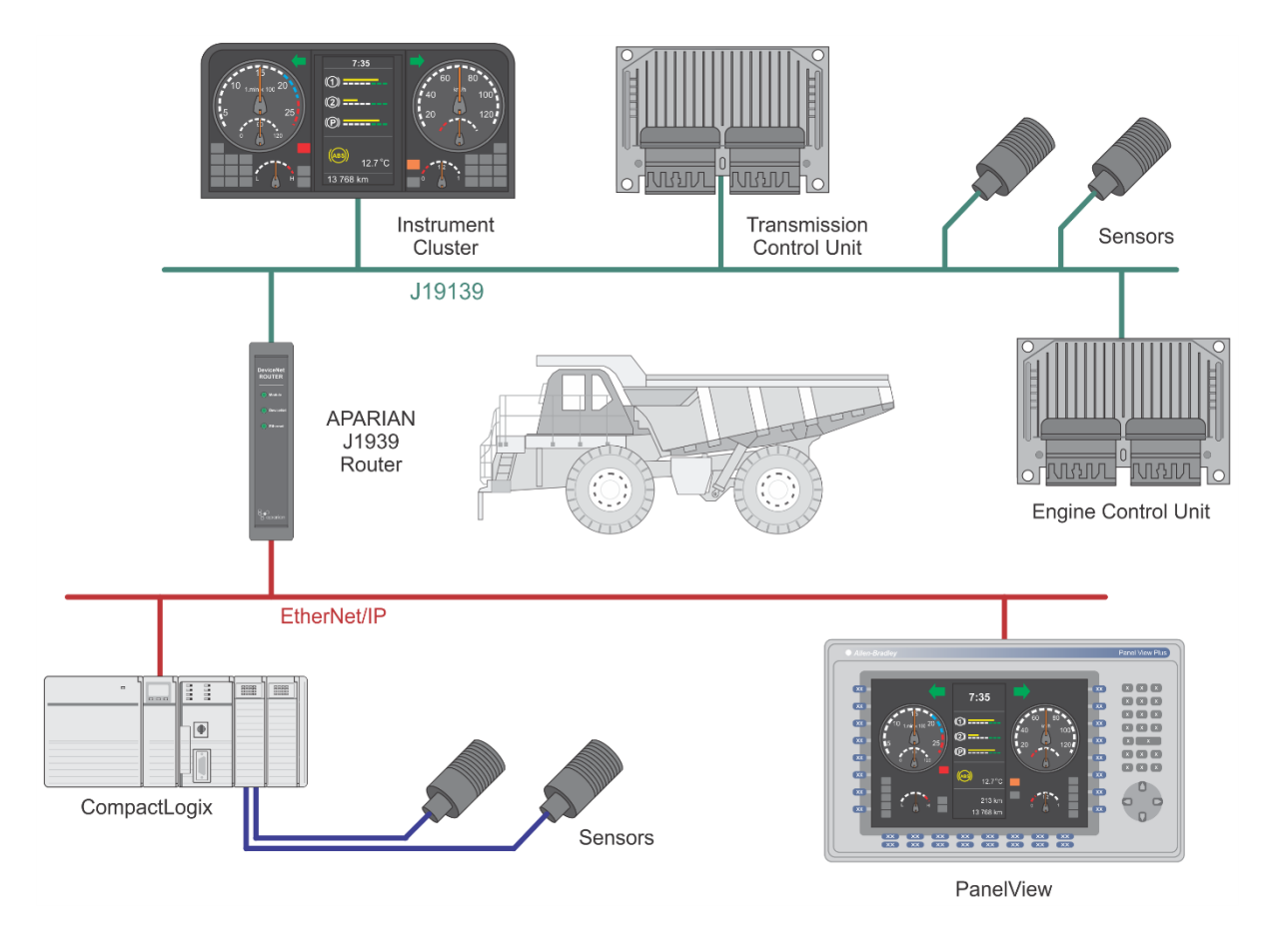

Figure 1.1. – Typical architecture using the J1939 Router

Slate also allows the user to map custom and/or propriety PGNs to a SINT array allowing the user to format the response data in the Logix environment. The module can be configured to either consume data from J1939 devices or produce data for other J1939 devices.

The module also provides a range of statistics to simplify the diagnostic process.

A built-in webserver provides detailed diagnostics of system configuration and operation, including the display of J1939 operation and communication statistics, without the need for any additional software.

# 1.2. ARCHITECTURE

<span id="page-5-0"></span>The figure below provides an example of the typical network setup for connecting various J1939 devices to a Logix controller via the J1939 Router.

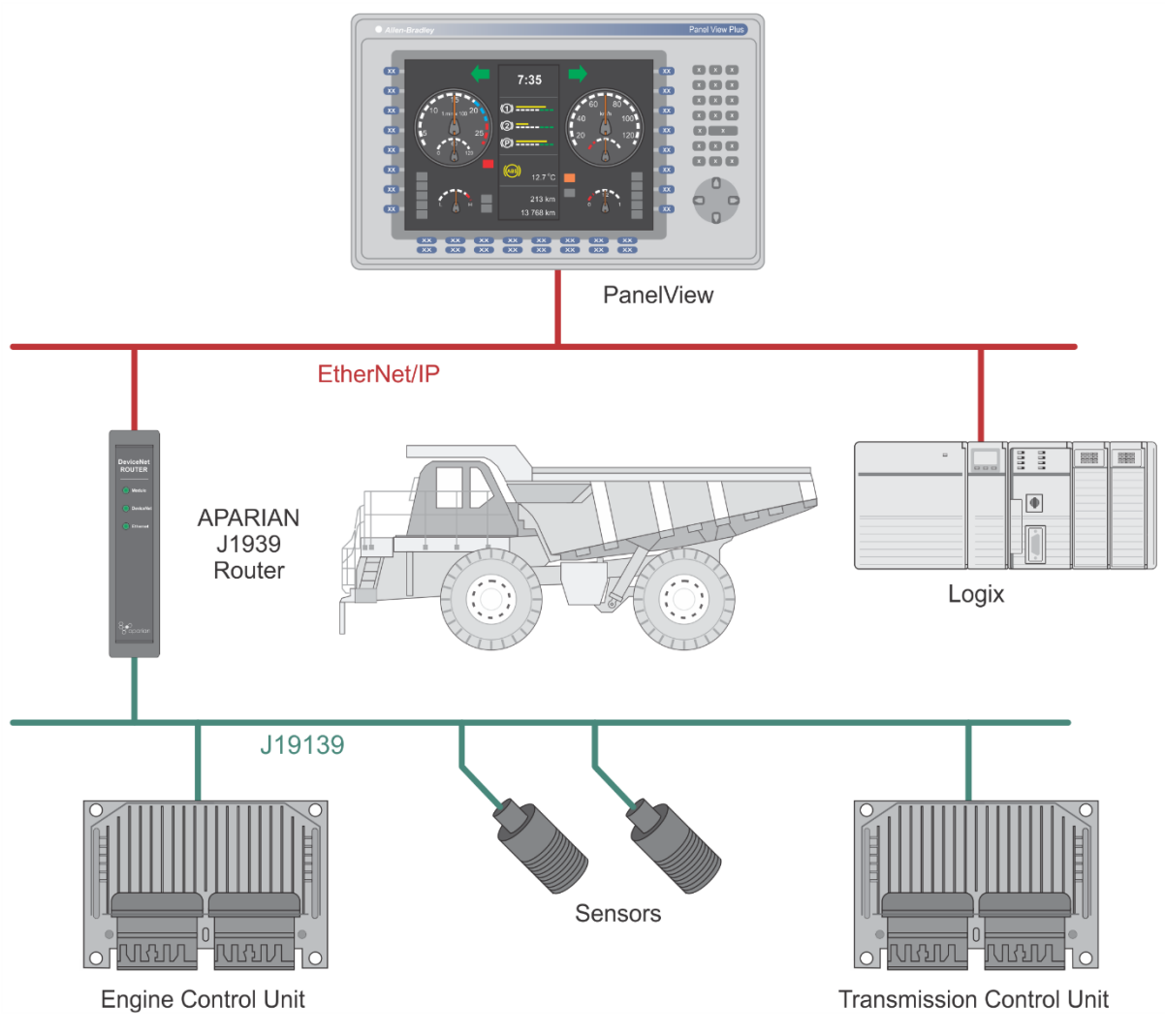

Figure 1.2. - Example of a typical network setup for connecting J1939 device to Logix

The next example illustrates how various sensors connected to Logix can produce J1939 data for the consumption of an Engine Control Unit (ECU).

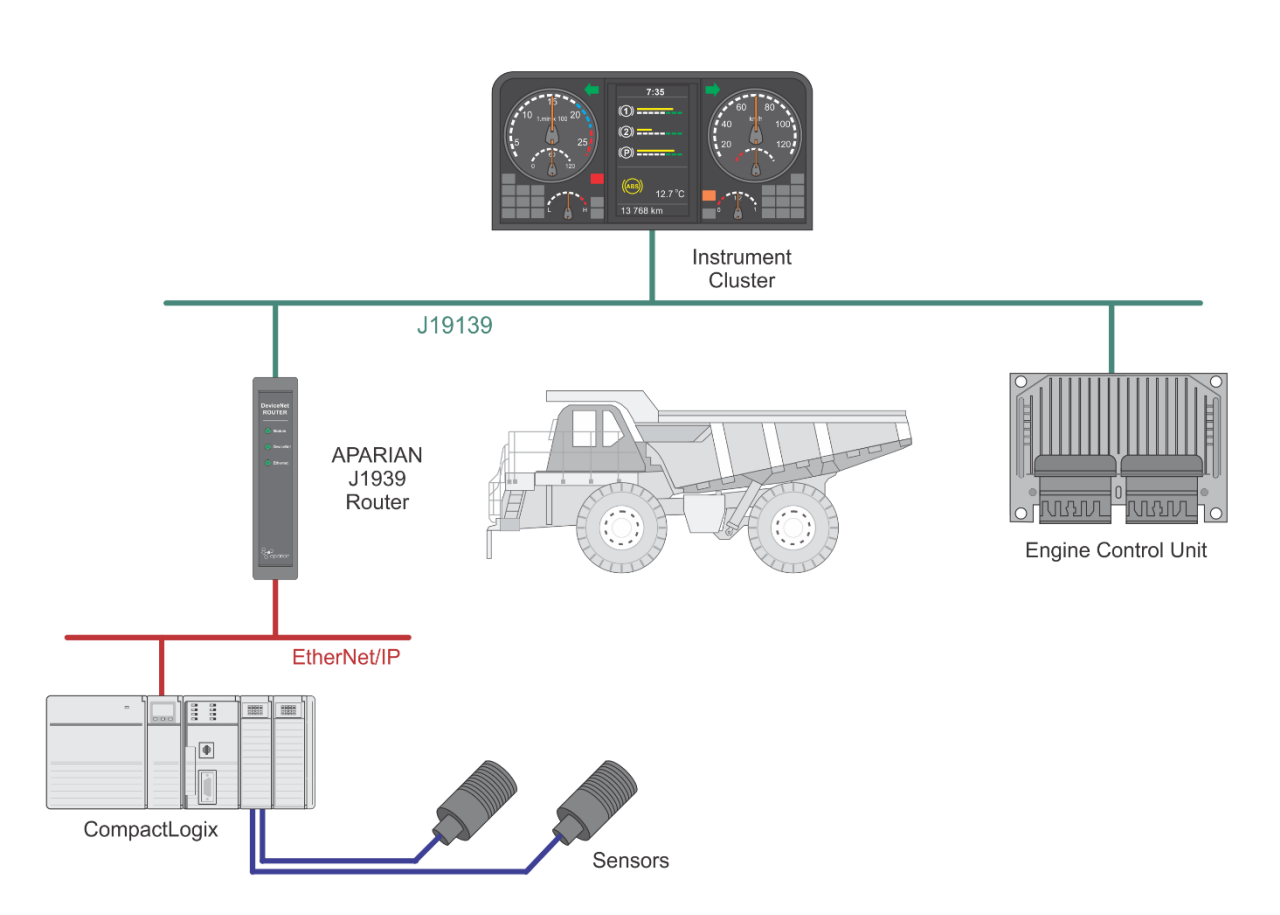

Figure 1.3. – Logix producing J1939 data

### <span id="page-6-0"></span>1.3. ADDITIONAL INFORMATION

The following documents contain additional information that can assist the user with the module installation and operation.

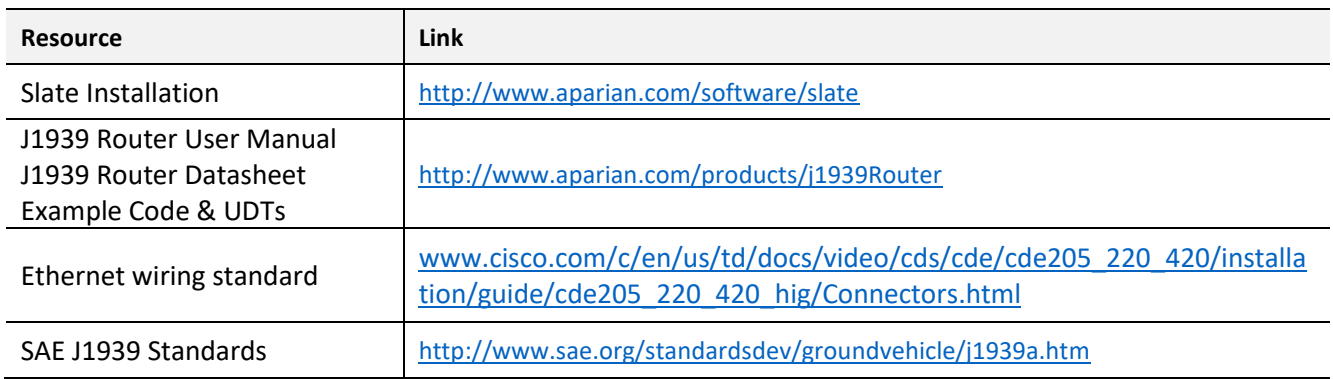

Table 1.1. - Additional Information

# 1.4. SUPPORT

<span id="page-7-0"></span>Technical support is provided via the Web (in the form of user manuals, FAQ, datasheets etc.) to assist with installation, operation, and diagnostics.

For additional support the user can use either of the following:

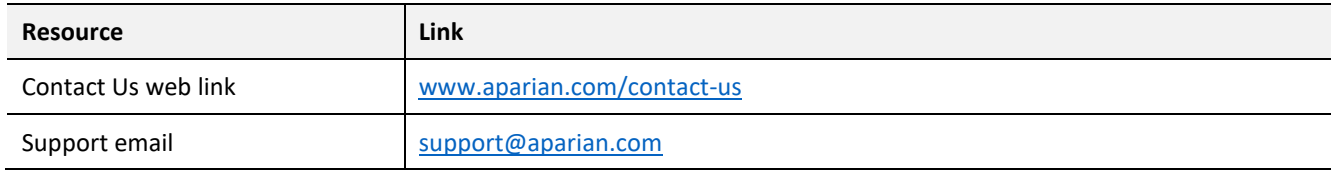

Table 1.2. – Support Details

# **2. INSTALLATION**

### <span id="page-8-1"></span><span id="page-8-0"></span>2.1. MODULE LAYOUT

The module has two ports at the bottom of the enclosure as shown in the figure below. The ports are used for Ethernet and SAE J1939. The 5-way connector also provides power to the module. The Ethernet cable must be wired according to industry standards which can be found in the additional information section of this document.

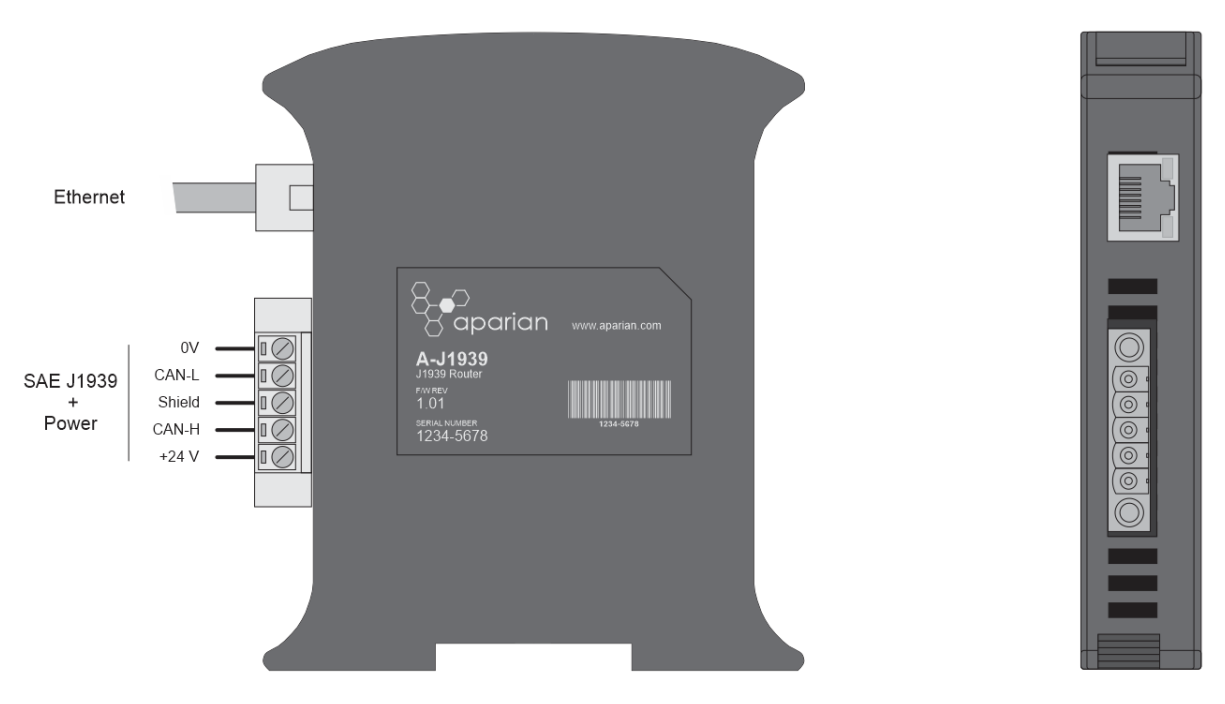

Figure 2.1. – J1939 Router side and bottom view

The module provides three diagnostic LEDs as shown in the front view figure below. These LEDs are used to provide information regarding the module system operation, the Ethernet interface, and the J1939 interface.

![](_page_9_Picture_1.jpeg)

Figure 2.2. – J1939 Router front and top view

The module provides four DIP switches at the top of the enclosure as shown in the top view figure above.

![](_page_9_Picture_113.jpeg)

Table 2.1. - DIP Switch Settings

## <span id="page-10-0"></span>2.2. MODULE MOUNTING

**NOTE:** This module is an open-type device and is meant to be installed in an enclosure suitable for the environment such that the equipment is only accessible with the use of a tool.

The module provides a DIN rail clip to mount onto a 35mm DIN rail.

![](_page_10_Figure_4.jpeg)

Figure 2.3 - DIN rail specification

The DIN rail clip is mounted on the bottom of the module at the back as shown in the figure below. Use a flat screw driver to pull the clip downward. This will enable the user to mount the module onto the DIN rail. Once the module is mounted onto the DIN rail the clip must be pushed upwards to lock the module onto the DIN rail.

![](_page_10_Figure_7.jpeg)

Figure 2.4 - DIN rail mouting

### <span id="page-11-0"></span>2.3. J1939 AND POWER

A five-way J1939 connector is used to connect the J1939 CAN bus network as well as the Power+, Power– (GND), and earth. The module requires an input voltage of 10 – 28Vdc. **Refer** to the technical specifications section in this document.

![](_page_11_Figure_3.jpeg)

Figure 2.5 – J1939 and Power connector

# <span id="page-11-1"></span>2.4. ETHERNET PORT

The Ethernet connector should be wired according to industry standards. **Refer** to the additional information section in this document for further details.

# **3. SETUP**

# <span id="page-12-1"></span><span id="page-12-0"></span>3.1. INSTALL CONFIGURATION SOFTWARE

All the network setup and configuration of the module is achieved by means of the Aparian Slate device configuration environment. This software can be downloaded from [http://www.aparian.com/software/slate.](http://www.aparian.com/software/slate)

![](_page_12_Picture_4.jpeg)

Figure 3.1. - Aparian Slate Environment

## <span id="page-12-2"></span>3.2. NETWORK PARAMETERS

The module will have DHCP (Dynamic Host Configuration Protocol) enabled as factory default. Thus, a DHCP server must be used to provide the module with the required network parameters (IP address, subnet mask, etc.). There are a number of DHCP utilities available, however it is recommended that the DHCP server in Slate be used.

Within the Slate environment, the DHCP server can be found under the Tools menu.

![](_page_12_Picture_9.jpeg)

Figure 3.2. - Selecting DHCP Server

Once opened, the DHCP server will listen on all available network adapters for DHCP requests and display their corresponding MAC addresses.

| S DHCP Server<br>$\Box$ ulxi |         |          |         |             |        |                 |          |  |  |
|------------------------------|---------|----------|---------|-------------|--------|-----------------|----------|--|--|
| <b>MAC Address</b>           | Vendor  | Requests | Elapsed | Assigned IP | Assign | <b>Status</b>   | Identity |  |  |
| 00:60:35:21:AB:2C            | Aparian | 2        |         |             | Assign | <b>Discover</b> |          |  |  |
|                              |         |          |         |             |        |                 |          |  |  |
|                              |         |          |         |             |        |                 |          |  |  |
|                              |         |          |         |             |        |                 |          |  |  |
|                              |         |          |         |             |        |                 |          |  |  |
|                              |         |          |         |             |        |                 |          |  |  |
|                              |         |          |         |             |        |                 |          |  |  |

Figure 3.3. - DHCP Server

**NOTE:** If the DHCP requests are not displayed in the DHCP Server it may be due to the local PC's firewall. During installation, the necessary firewall rules are automatically created for the Windows firewall. Another possibility is that another DHCP Server is operational on the network and it has assigned the IP address.

To assign an IP address, click on the corresponding "Assign" button. The IP Address Assignment window will open.

![](_page_13_Picture_94.jpeg)

Figure 3.4. - Assigning IP Address

The required IP address can then be either entered, or a recently used IP address can be selected by clicking on an item in the Recent List.

If the "Enable Static" checkbox is checked, then the IP address will be set to static after the IP assignment, thereby disabling future DHCP requests.

Once the IP address window has been accepted, the DHCP server will automatically assign the IP address to the module and then read the Identity object Product name from the device.

The successful assignment of the IP address by the device is indicated by the green background of the associated row.

![](_page_14_Picture_120.jpeg)

Figure 3.5. - Successful IP address assignment

It is possible to force the module back into DHCP mode by powering up the device with DIP switch 2 set to the On position.

A new IP address can then be assigned by repeating the previous steps.

![](_page_14_Picture_7.jpeg)

**NOTE:** It is important to return DIP switch 2 back to Off position, to avoid the module returning to a DHCP mode after the power is cycled again.

If the module's DIP switch 2 is in the On position during the address assignment, the user will be warned by the following message.

![](_page_14_Picture_10.jpeg)

Figure 3.6. - Force DHCP warning

In addition to the setting the IP address, a number of other network parameters can be set during the DHCP process. These settings can be viewed and edited in Slate's Application Settings, in the DHCP Server tab.

Once the DHCP process has been completed, the network settings can be set using the Ethernet Port Configuration via the Target Browser.

The Target Browser can be accessed under the Tools menu.

![](_page_15_Picture_1.jpeg)

Figure 3.7. - Selecting the Target Browser

The Target Browser automatically scans the Ethernet network for EtherNet/IP devices.

| <b>5</b> Target Browser |                               |      |
|-------------------------|-------------------------------|------|
| ΨØ                      |                               | Done |
| .                       | 192.168.1.244 : Cell Connect  | ∧    |
| : <b>.</b>              | 192.168.1.121 : 1788-EN2FFR/B |      |
|                         | 192.168.1.243 : Cell Connect  |      |
| .                       | 192.168.1.245 : Cell Connect  |      |
| .                       | 192.168.1.181 : J1939 Router  |      |
| .                       | 192.168.1.186 : XPosition     |      |
|                         | 100 100 1 100 - 17EC EMPTEUR  |      |

Figure 3.8. - Target Browser

Right-clicking on a device, reveals the context menu, including the Port Configuration option.

![](_page_16_Picture_1.jpeg)

Figure 3.9. - Selecting Port Configuration

All the relevant Ethernet port configuration parameters can be modified using the Port Configuration window.

![](_page_16_Picture_75.jpeg)

Figure 3.10. - Port Configuration

Alternatively, these parameters can be modified using Rockwell Automation's RSLinx software.

# <span id="page-17-0"></span>3.3. CREATING A NEW PROJECT

Before the user can configure the module, a new Slate project must be created. Under the File menu, select New.

![](_page_17_Picture_3.jpeg)

Figure 3.11. - Creating a new project

A Slate project will be created, showing the Project Explorer tree view. To save the project use the Save option under the File menu.

A new device can now be added by selecting Add under the Device menu.

![](_page_17_Picture_7.jpeg)

Figure 3.12. - Adding a new device

![](_page_18_Picture_62.jpeg)

In the Add New Device window select the J1939 Router, and click the Ok button.

Figure 3.13 – Selecting a new J1939 Router

The device will appear in the Project Explorer tree as shown below, and its configuration window opened. The device configuration window can be reopened by either double clicking the module in the Project Explorer tree or right-clicking the module and selecting *Configuration*.

![](_page_18_Picture_63.jpeg)

Figure 3.14. – J1939 Router configuration

# 3.4. J1939 ROUTER PARAMETERS

<span id="page-19-0"></span>The J1939 Router parameters are configured using Slate. **Refer** to the additional information section for documentation and installation links for Aparian Slate. The J1939 Router parameter configuration consists of a general configuration, J1939 Communication configuration, J1939 Identity, and Tag Mapping. When downloading this configuration into the module it will be saved in non-volatile memory that persists when the module is powered down.

![](_page_19_Picture_3.jpeg)

**NOTE:** When a firmware upgrade is performed, the module will clear all J1939 Router configuration and routing maps.

![](_page_19_Picture_189.jpeg)

The general configuration consists of the following parameters:

Table 3.1 - General configuration parameters

The general configuration is shown in the figure below. The J1939 Router general configuration window is opened by either double clicking on the module in the tree or rightclicking the module and selecting *Configuration*.

![](_page_20_Picture_125.jpeg)

Figure 3.15. - General Configuration

![](_page_20_Picture_126.jpeg)

#### The J1939 Communication configuration consists of the following parameters:

Table 3.2 – J1939 Communication parameters

The J1939 Communication configuration is shown in the figure below. The J1939 Communication configuration window is opened by either double clicking on the module in the tree or right-clicking the module and selecting *Configuration*.

![](_page_21_Picture_92.jpeg)

Figure 3.16 – J1939 Communication Configuration

#### The J1939 Identity configuration consists of the following parameters:

![](_page_21_Picture_93.jpeg)

Table 3.3 – J1939 Identity parameters

The J1939 Identity configuration is shown in the figure below. The J1939 Identity configuration window is opened by either double clicking on the module in the tree or rightclicking the module and selecting *Configuration*.

![](_page_22_Picture_61.jpeg)

Figure 3.17 – J1939 Identity Configuration

# <span id="page-22-0"></span>3.5. MESSAGE ROUTING

The module can be configured to exchange data between a Logix controller and various J1939 devices. This will allow the user to read data from a J1939 device into a Logix controller and/or write data to a J1939 device from a Logix controller.

![](_page_22_Picture_62.jpeg)

Figure 3.18 – Tag Mapping Configuration

Below is a description for each parameter in the Tag Mapping.

![](_page_23_Picture_178.jpeg)

Table 3.4 – J1939 Identity parameters

![](_page_23_Figure_3.jpeg)

![](_page_23_Figure_4.jpeg)

![](_page_23_Picture_5.jpeg)

**NOTE:** If there are duplicate mapping items in the mapping list then only the first mapped item (of all the duplicates) will be executed. The other mapped items will keep requesting the PGN as they are not executing successfully.

#### <span id="page-24-0"></span>3.5.1. CONSUME FUNCTION

When the user has selected the Consume function for a mapped item the J1939 Router will receive the specific PGN and write the data into a Logix tag as shown below.

![](_page_24_Figure_4.jpeg)

Figure 3.20 – Consume Function data flow

If no PGN is receive from the specified node within **three** update intervals the J1939 Router will request the mapped PGN from the configured node address.

![](_page_24_Picture_7.jpeg)

**NOTE:** PGNs are made up of various SPNs, but many devices only support certain SPNs which means only certain parts of the PGN returned is valid. The industry norm is to make the SPNs not supported all 1s (e.g. a byte SPN that is not supported will be returned as 0xFF).

![](_page_24_Picture_9.jpeg)

**NOTE:** Some PGNs are of variable length (e.g. PGN 65226 – Active Diagnostics). The user must ensure that the selected Logix tag (of type SINT array) is sufficiently large to accommodate the largest packet size for that specific PGN.

#### 3.5.2. PRODUCE FUNCTION

<span id="page-25-0"></span>When the user has selected the Produced function for a mapped item the J1939 Router will read data from a Logix tag and transmit the specific PGN (with the Logix Data reformatted) on the J1939 network as shown below.

![](_page_25_Figure_3.jpeg)

Figure 3.21 – Produce Function data flow

<span id="page-25-1"></span>The mapped PGN will be transmitted on the J1939 network at the configured update interval.

#### 3.5.3. CUSTOM VS STANDARD PGN

For each mapped item the user can select to either use a standard SAE defined PGN or a custom manufacturer defined PGN. When using a standard PGN the user can use the PGN browse button to select from the list of SAE defined PGNs as shown below.

|         |                                                |                              |                    |            |                      | S PGN Selector |                   |                          |                                             | o<br>-                       | x |
|---------|------------------------------------------------|------------------------------|--------------------|------------|----------------------|----------------|-------------------|--------------------------|---------------------------------------------|------------------------------|---|
|         | 5 J1939Router - Configuration                  |                              |                    |            |                      |                |                   |                          |                                             |                              |   |
|         | General   J1939 Communication   J1939 Identity |                              | <b>Tag Mapping</b> |            |                      | <b>PGN</b>     | <b>Short Name</b> | <b>B/C</b>               | <b>Full Name</b>                            | <b>SPN List</b>              |   |
|         |                                                |                              |                    |            |                      | 0              | TSC <sub>1</sub>  | L                        | <b>Torque/Speed Control 1</b>               | 695.696.897.898.518.3349.33. |   |
|         | Logix Tag Mapping (max. of 40 items.)          |                              |                    |            |                      | 256            | TC <sub>1</sub>   |                          | <b>Transmission Control 1</b>               | 681,682,683,4242,684,525,68. |   |
|         | Function                                       | Node                         | Custom             | <b>PGN</b> | <b>Browse</b> Siz    | 1024           | <b>XBR</b>        |                          | <b>External Brake Request</b>               | 2920.2914.2915.2916.4099.3   |   |
|         | $\checkmark$                                   | $\checkmark$                 |                    |            |                      | 1792           | GPV4              |                          | General Purpose Valve Pressure              | 4086.4087.4088.4089          |   |
| $\cdot$ | Consume                                        | $\mathbf{0}$<br>$\checkmark$ |                    | 65263      | $\sim$ $\sim$ $\sim$ | 2048           | AUXIO5            |                          | Auxiliary Input/Output Status 5             | 4155.4156.4157.4158          |   |
|         | $\checkmark$<br>Consume<br>$\checkmark$        | $\Omega$<br>$\checkmark$     |                    | 61444      | $\sim$ $\sim$        | 2304           | <b>SRASI</b>      |                          | <b>Static Roll Angle Sensor Information</b> | 5582,5583                    |   |
| ٠       |                                                |                              |                    |            |                      | 2560           | CCVS <sub>2</sub> |                          | Cruise Control / Vehicle Speed 2            | 5603.5604.5605.8438.8439.8   |   |
|         |                                                |                              |                    |            |                      | 2816           | AEBS2             |                          | <b>Advanced Emergency Braking System 2</b>  | 5681,5682,5683               |   |
|         |                                                |                              |                    |            |                      | 3072           | EEC16             |                          | <b>Electronic Engine Controller 16</b>      | 28.7847.7844                 |   |
|         |                                                |                              |                    |            |                      | 3328           | TC <sub>2</sub>   |                          | <b>Transmission Control 2</b>               | 6569,6570                    |   |
|         |                                                |                              |                    |            |                      | 6912           | HVES1C1           |                          | High Voltage Energy Storage 1 Control 1     | 8123,8124,8125,8126,8127,8   |   |
|         |                                                |                              |                    |            |                      | 7168           | TC <sub>3</sub>   |                          | <b>Transmission Control 3</b>               | 7037.7038.7041.7039.7040.7   |   |
|         |                                                |                              |                    |            |                      | 7424           | <b>FIC</b>        |                          | <b>Engine Ignition Controller</b>           | 7355                         |   |
|         |                                                |                              |                    |            |                      | 7680           | <b>ALTC</b>       |                          | <b>Alternator Control</b>                   | 7589,7590,7591,7592          |   |
|         |                                                |                              |                    |            |                      | 27904          | WSPT1             |                          | Well Stimulation Pump System Configuration  | 8860,8861,8862,8863,8864,8   |   |
|         |                                                |                              |                    |            |                      | 29184          | <b>ODMCC</b>      |                          | Oil Debris Monitor Configuration Command    | 8191,8192,8193,8194,8195,8   |   |
|         |                                                |                              |                    |            |                      |                |                   | $\overline{\phantom{a}}$ |                                             |                              |   |
|         |                                                |                              |                    |            |                      |                |                   |                          | Ok<br>Cancel                                |                              |   |
|         |                                                |                              |                    |            |                      |                |                   |                          |                                             |                              |   |
|         |                                                |                              |                    |            |                      |                |                   |                          |                                             |                              |   |

Figure 3.22 – PGN selection list

When selecting a standard SAE defined PGN a Logix UDT will be used to map the data from the PGN into Logix. Slate can automatically create the Logix UDTs and Tags (via a Logix L5X file) needed to accurately map the specific variable data (or SPNs). See the *Generating Logix L5X* section for more information regarding this feature.

The J1939 Router module will also automatically scale the J1939 data sent/received as per the SAE PGN standards and definitions.

![](_page_26_Picture_5.jpeg)

**NOTE:** When using Standard SAE defined PGNs it is strongly recommended that the automatic UDT and Tag generation function is used to ensure the correct data structure mapping.

![](_page_26_Picture_7.jpeg)

**NOTE:** Using an incorrectly formed UDT for J1939 data exchange can cause unexpected and dangerous results.

When selecting a custom PGN the Logix Data Type used is a SINT array. The user will need to extract, scale, and reformat the required data in the Logix environment.

![](_page_26_Picture_10.jpeg)

**NOTE:** The L5X generation will also create the Tag (of data type SINT array) for custom PGNs.

#### <span id="page-26-0"></span>3.5.4. GENERATING LOGIX L5X

The standard SAE specified PGN data received from, or being sent to, each J1939 device must be formatted and scaled as per the SAE Standards and Definitions. Each PGN consists of one or more SPNs each with its own data type and scaling. For this reason, a UDT must be used to map the received data in Logix.

Slate allows the user to create all the needed Logix UDTs and Tags for each J1939 Router by creating a Logix L5X export file which can simply be imported into Logix. Below are the required steps for generating and importing of the Logix UDTs and Tags required for a J1939 Router.

Once the user has created a J1939 Router project with the required PGN mappings the *Generate Logix L5X* option must be selected as shown below:

![](_page_27_Picture_3.jpeg)

Figure 3.23 – Generate Logix L5X Option

Select the destination folder of the L5X export file and press the save button.

![](_page_28_Picture_43.jpeg)

Figure 3.24 – Save L5X file

In the Logix environment right click on the User-Defined element under Data Types and select *Import Data Type*.

![](_page_28_Picture_44.jpeg)

Figure 3.25 – Import L5X file into Logix

Select the previous generated L5X file and select open. The required UDTs and configured Tags have now been added to the Logix Controller which directly map to the J1939 Router Slate project configuration.

![](_page_29_Picture_80.jpeg)

Figure 3.26 – Imported UDTs and Tags

## <span id="page-29-0"></span>3.6. MODULE DOWNLOAD

Once the J1939 Router configuration has been completed, it must be downloaded to the module.

Before downloading the Connection Path of the module should be set. This path will automatically default to the IP address of the module, as set in the module configuration. It can however be modified, if the J1939 Router is not on a local network.

The Connection path can be set by right-clicking on the module and selecting the Connection Path option.

| 5 Aparian-Slate - MyJ1939Router*                                                                            |                                                          |
|----------------------------------------------------------------------------------------------------|----------------------------------------------------------|
| File Device Tools Window<br>☆日日次中申十国国名※                                                                     | Help                                                     |
| Project Explorer and according to $\sqrt{4}$ X<br>⊟ © MyJ1939Router<br><b>E. J1939Router (J1939 Router)</b> |                                                          |
| $\Box$ Configuration                                                                                        | Configuration<br>₽<br><b>Connection Path</b><br>$\infty$ |
|                                                                                                    | ∯<br>Go Online<br>Download                               |
|                                                                                                    | ↑<br>Upload<br>Verify Configuration<br>√                 |
|                                                                                                    | ō<br>Copy                                                |
|                                                                                                    | උ<br>Export<br>x<br>Delete                               |

Figure 3.27 - Selecting Connection Path

The new connection path can then be either entered manually or selected by means of the Target Browser.

![](_page_30_Picture_47.jpeg)

Figure 3.28 - Connection Path

To initiate the download, right-click on the module and select the Download option.

![](_page_31_Picture_55.jpeg)

Figure 3.29 - Selecting Download

Once complete, the user will be notified that the download was successful.

![](_page_31_Picture_4.jpeg)

Figure 3.30 - Successful download

Within the Slate environment the module will be in the Online state, indicated by the green circle around the module.

The module is now configured and will start operating immediately.

|                                     | 5 Aparian-Slate - MyJ1939Router*              |      |  |
|-------------------------------------|-----------------------------------------------|------|--|
|                                     | File Device Tools Window                      | Help |  |
|                                     |                                               |      |  |
|                                     | Project Explorer $\sim$ and $\sim$ 4 $\times$ |      |  |
| □ o MyJ1939Router                   |                                               |      |  |
| $\blacktriangleright$ Configuration | <b>A H</b> J1939Router (J1939 Router)         |      |  |
| Ethernet Port Config                |                                               |      |  |
| –റ Status                           |                                               |      |  |
|                                     |                                               |      |  |
| J1939 Packet Capture سكت            |                                               |      |  |
|                                     |                                               |      |  |

Figure 3.31 - Module online

# <span id="page-32-0"></span>3.7. LOGIX 5000 CONFIGURATION

<span id="page-32-1"></span>3.7.1. ADD MODULE TO I/O CONFIGURATION

When the module operates in a Logix "owned" mode the J1939 Router will need to be added to the Logix 5000 I/O tree. The module will need to be added as a generic Ethernet module. This is done by right clicking on the Ethernet Bridge in the Logix 5000 and selecting *New Module* after which the *ETHERNET-MODULE* is selected to be added as shown in the figure below.

![](_page_32_Picture_6.jpeg)

NOTE: See the next section for importing the configuration (L5X).

![](_page_32_Picture_99.jpeg)

Figure 3.32 - Add a Generic Ethernet Module in Logix 5000

The user must enter the IP address of the J1939 Router that will be used. The assembly instance and size must also be added for the input, output, and configuration in the connection parameters section. Below are the required connection parameters.

![](_page_33_Picture_127.jpeg)

Table 3.5 - Logix class 1 connection parameters for the J1939 Router

![](_page_33_Picture_128.jpeg)

Figure 3.33 - Logix General module properties in Logix 5000

![](_page_33_Picture_6.jpeg)

**NOTE:** The user will need to enter the exact connection parameters before the module will establish a class 1 connection with the Logix controller.

Next the user needs to add the connection requested packet interval (RPI). This is the rate at which the input and output assemblies are exchanged. The recommended value is 200ms. Refer to the technical specification section in this document for further details on the limits of the RPI.

![](_page_33_Picture_9.jpeg)

**NOTE**: Although the module is capable of running with an RPI of 10ms, it is recommended to set the RPI to 200ms, to avoid unnecessary loading of the module processor.

![](_page_34_Picture_114.jpeg)

Figure 3.34 - Connection module properties in Logix 5000

Once the module has been added to the Logix 5000 I/O tree the user must assign the User Defined Types (UDTs) to the input and output assemblies. The user can import the required UDTs by right-clicking on *User-Defined* sub-folder in the *Data Types* folder of the IO tree and selecting *Import Data Type*. The assemblies are then assigned to the UDTs with a ladder copy instruction (COP) as shown in the figure below.

![](_page_34_Figure_4.jpeg)

Figure 3.35 – Logix 5000 I/O module tree

#### <span id="page-34-0"></span>3.7.2. IMPORTING UDTS AND MAPPING ROUTINES

To simplify the mapping of the input image, a Logix 5000 Routine Partial Import (L5X) file is provided.

This file can be imported by right-clicking on the required Program and selecting the Import Routine option.

![](_page_35_Picture_72.jpeg)

![](_page_35_Figure_2.jpeg)

![](_page_35_Picture_73.jpeg)

Figure 3.37 - Selecting partial import file

The import will create the following:

- The required UDTs (user defined data types)
- Two controller tags representing the Input and Output assemblies.
- A routine mapping the J1939 Router module to the aforementioned tags.

The user may need to change the routine to map to the correct J1939 Router module instance name, and make sure that the mapping routine is called by the Program's Main Routine.

![](_page_36_Figure_2.jpeg)

Figure 3.38 - Imported Logix 5000 objects

Refer to the additional information section of this document for an example Logix 5000 project as well as the required UDTs.

# **4. OPERATION**

### <span id="page-37-1"></span><span id="page-37-0"></span>4.1. MESSAGE ROUTING

Once the module has been configured correctly, the J1939 Router will produce and consume configured PGNs on the J1939 network and route the data to and from the selected Logix tags. Once a transaction has been successfully completed the *Transaction Ok* bit in the mapped items status will be set. Refer to the diagnostics section of this document for a more detailed explanation of the various indicators that can be used to diagnose the module.

With each successful consume transaction the Tag Data will be updated as shown below:

![](_page_37_Picture_152.jpeg)

Figure 4.1 – J1939 Router Input and Output Assembly

## <span id="page-37-2"></span>4.2. LOGIX 5000 ASSEMBLIES

When the module operates in a Logix "owned" mode the Logix controller will establish a class 1 cyclic communication connection with the J1939 Router. An input and output assembly is exchanged at a fix interval (RPI). The UDTs provided will convert the input and output arrays into tag based assemblies. Refer to the additional information section in this document for the input and output UDTs.

#### <span id="page-37-3"></span>4.2.1. INPUT ASSEMBLY

The following parameters are used in the input assembly of the module.

![](_page_37_Picture_153.jpeg)

![](_page_38_Picture_206.jpeg)

Table 4.1 - Logix 5000 input assembly parameters

#### 4.2.2. OUTPUT ASSEMBLY

#### <span id="page-39-0"></span>The following parameters are used in the output assembly of the module.

![](_page_39_Picture_76.jpeg)

Table 4.2 - Logix 5000 output assembly parameters

#### An excerpt of the Input Image is shown in the following figure.

![](_page_39_Picture_77.jpeg)

Figure 4.2 – J1939 Router Input and Output Assembly

# **5. DIAGNOSTICS**

## <span id="page-40-1"></span><span id="page-40-0"></span>5.1. LEDS

The module provides three LEDs for diagnostics purposes as shown in the front view figure below. A description of each LED is given in the table below.

![](_page_40_Picture_4.jpeg)

Figure 5.1 - J1939 Router front view

![](_page_40_Picture_116.jpeg)

Table 5.1 - Module LED operation

# 5.2. MODULE STATUS MONITORING IN SLATE

<span id="page-41-0"></span>The J1939 Router can provide a range of statistics which can assist with module operation, maintenance, and fault finding. The statistics can be accessed in full by Slate or using the web server in the module.

To view the module's status in the Aparian-Slate environment, the module must be online. If the module is not already Online (following a recent configuration download), then right-click on the module and select the *Go Online* option.

![](_page_41_Picture_4.jpeg)

Figure 5.2. - Selecting to Go Online

The Online mode is indicated by the green circle behind the module in the Project Explorer tree.

![](_page_41_Picture_7.jpeg)

Figure 5.3. - Selecting online Status

The Status monitoring window can be opened by either double-clicking on the *Status* item in the Project Explorer tree, or by right-clicking on the module and selecting *Status*.

The status window contains multiple tabs to display the status of the module. Most of these parameters in the status windows are self-explanatory or have been discussed in previous sections.

![](_page_42_Picture_117.jpeg)

Figure 5.4. - Status monitoring - General

The General tab displays the following general parameters and can also be used to set the module time to the PC time:

![](_page_42_Picture_118.jpeg)

![](_page_43_Picture_114.jpeg)

#### Table 5.2 - Parameters displayed in the Status Monitoring – General Tab

![](_page_43_Picture_115.jpeg)

# The J1939 Statistics tab displays the following general parameters:

![](_page_43_Picture_116.jpeg)

![](_page_44_Picture_123.jpeg)

Table 5.3 - Parameters displayed in the Status Monitoring – J1939 Statistics Tab

![](_page_44_Picture_124.jpeg)

Figure 5.6. - Status monitoring – CAN Statistics

#### The CAN Statistics tab displays the following general parameters:

![](_page_44_Picture_125.jpeg)

![](_page_45_Picture_129.jpeg)

Table 5.4 - Parameters displayed in the Status Monitoring – CAN Statistics Tab

![](_page_45_Picture_130.jpeg)

Figure 5.7. - Status monitoring – Logix Statistics

The Logix Statistics tab displays the following general parameters:

![](_page_45_Picture_131.jpeg)

![](_page_46_Picture_118.jpeg)

Table 5.5 - Parameters displayed in the Status Monitoring – Logix Statistics Tab

| General         | J1939 Statistics | <b>CAN Statistics</b> |            | Logix Statistics   Map Items   Node List   PGN Live List   CIP Statistics |                 | <b>Ethernet Clients</b> | TCP / ARP       |              |
|-----------------|------------------|-----------------------|------------|---------------------------------------------------------------------------|-----------------|-------------------------|-----------------|--------------|
|                 |                  |                       |            |                                                                           |                 |                         |                 |              |
| <b>Function</b> | Interval         | <b>Node</b>           | <b>PGN</b> | Tagname                                                                   | <b>Tx Count</b> | <b>Rx Count</b>         | <b>Timeouts</b> | ∧            |
| Consume         | 1000             | $\Omega$              | 61444      | <b>PGN61444</b>                                                           | $\Omega$        | 4074808                 | $\Omega$        |              |
| Produce         | 1000             | 128                   | 126720     | PGN126720                                                                 | 81615           | 81616                   | $\mathbf{0}$    |              |
| Produce         | 1000             | 255                   | 65280      | PGN65280                                                                  | 81614           | $\mathbf{0}$            | $\mathbf{0}$    |              |
| Produce         | 1000             | 255                   | 65281      | <b>PGN65281</b>                                                           | 81614           | $\mathbf{0}$            | $\mathbf{0}$    | $\equiv$     |
| Produce         | 1000             | 255                   | 65226      | <b>PGN65226Tx</b>                                                         | 81614           | $\mathbf{0}$            | $\mathbf{0}$    |              |
| Produce         | 1000             | 255                   | 65282      | <b>PGN65282</b>                                                           | 81614           | $\overline{0}$          | $\mathbf{0}$    |              |
| Produce         | 1000             | 255                   | 65283      | <b>PGN65283</b>                                                           | 81614           | $\mathbf{O}$            | $\mathbf{0}$    |              |
| Produce         | 1000             | 255                   | 65284      | <b>PGN65284</b>                                                           | 81614           | $\mathbf{O}$            | $\mathbf{0}$    |              |
| Produce         | 1000             | 255                   | 65285      | <b>PGN65285</b>                                                           | 81614           | $\mathbf{O}$            | $\mathbf{0}$    |              |
| Produce         | 1000             | 255                   | 65286      | <b>PGN65286</b>                                                           | 81614           | $\Omega$                | $\mathbf{0}$    |              |
| Produce         | 1000             | 255                   | 65287      | <b>PGN65287</b>                                                           | 81614           | $\mathbf{O}$            | $\mathbf{0}$    |              |
| Produce         | 1000             | 255                   | 65288      | <b>PGN65288</b>                                                           | 81614           | $\Omega$                | $\mathbf{0}$    |              |
| Produce         | 1000             | 255                   | 65289      | <b>PGN65289</b>                                                           | 81614           | $\Omega$                | $\mathbf{0}$    |              |
| Produce         | 1000             | 255                   | 65290      | PGN65290                                                                  | 81614           | $\overline{0}$          | $\Omega$        |              |
| Produce         | 1000             | 255                   | 65291      | PGN65291                                                                  | 81614           | $\overline{0}$          | $\mathbf{0}$    |              |
| Produce         | 1000             | 255                   | 65292      | PGN65292                                                                  | 81614           | $\Omega$                | $\Omega$        | $\checkmark$ |

Figure 5.8. - Status monitoring – Mapped Item Status

The Mapped Item tab displays the following general parameters:

![](_page_46_Picture_119.jpeg)

![](_page_47_Picture_104.jpeg)

Table 5.6 - Parameters displayed in the Status Monitoring – Mapped Item Tab

The Node List displays all the active nodes on the CAN bus network, and their current status and name information.

|                | $\vert$ - $\vert$ o $\vert$ $\times$<br>J1939Router - Status                                                                                           |                 |         |               |                            |                            |                   |                   |                               |             |                      |                 |
|----------------|----------------------------------------------------------------------------------------------------|-----------------|---------|---------------|----------------------------|----------------------------|-------------------|-------------------|-------------------------------|-------------|----------------------|-----------------|
|                | General   J1939 Statistics   CAN Statistics   Logix Statistics   Map Items   Node List   PGN Live List   CIP Statistics   Ethernet Clients   TCP / ARP |                 |         |               |                            |                            |                   |                   |                               |             |                      |                 |
| Node           | Manufacturer                                                                                                    | <b>Identity</b> | Protect | Amber<br>Lamp | Red<br><b>Stop</b><br>Lamp | <b>Malfunction</b><br>Lamp | Industry<br>Group | Vehicle<br>System | Vehicle<br>System<br>Instance | Function    | Function<br>Instance | ECU<br>Instance |
| $\overline{0}$ | [0]                                                                                                    | 0x0             | $\sim$  | Amber         | ۰                          | $\overline{\phantom{a}}$   | 0 - Global (All)  | $\mathbf 0$       | $\mathbf 0$                   | $\mathbf 0$ | $\mathbf 0$          | $\mathbf 0$     |
| 129            | [904]                                                                                                    | 0x1D5F5F71      | Protect | Amber         | <b>Stop</b>                | Malfunction                | 0 - Global (All)  | $\bf{0}$          | $\bf{0}$                      | 28          | 0                    | $\mathbf 0$     |
|                |                                                                                                    |                 |         |               |                            |                            |                   |                   |                               |             |                      |                 |
|                |                                                                                                    |                 |         |               |                            |                            |                   |                   |                               |             |                      |                 |
|                |                                                                                                    |                 |         |               |                            |                            |                   |                   |                               |             |                      |                 |
|                |                                                                                                    |                 |         |               |                            |                            |                   |                   |                               |             |                      |                 |

Figure 5.9. - Status monitoring – Node List

The PGN Live List provides the user with the PGNs being sent from each node on the network. Note that only the first 100 PGNs are displayed.

PGN and Node combinations that are included in the mapped configuration are displayed with a blue background.

![](_page_48_Picture_78.jpeg)

Figure 5.10. - Status monitoring – PGN Live List

### <span id="page-48-0"></span>5.3. J1939 PACKET CAPTURE

The module provides the capability to capture the J1939 traffic for analysis. The will allow the user and a remote support team to resolve any possible issues on site. To invoke the capture of the module, double-click on the J1939 Packet Capture item in the Project Explorer tree.

![](_page_48_Picture_5.jpeg)

Figure 5.10 - Selecting J1939 Packet Capture

The J1939 Packet Capture window will open and automatically start capturing all J1939 packets.

|           | $\mathbf{x}$<br>1939 Router - J1939 Packet Capture<br>o,<br>$\qquad \qquad \blacksquare$ |               |      |     |      |             |         |               |            |      |  |
|-----------|------------------------------------------------------------------------------------------|---------------|------|-----|------|-------------|---------|---------------|------------|------|--|
|           | $\mathbb{R}\times\mathbf{O}$                                                             |               |      |     |      |             |         |               |            |      |  |
| Index     | Time<br>$\Delta$                                                                         | <b>Status</b> | Dirn | Src | Dest | Description | Address | <b>Detail</b> | <b>TNS</b> | Data |  |
|           |                                                                                          |               |      |     |      |             |         |               |            |      |  |
|           | Press STOP to view results.                                                              |               |      |     |      |             |         |               |            |      |  |
|           |                                                                                          |               |      |     |      |             |         |               |            |      |  |
|           |                                                                                          |               |      |     |      |             |         |               |            |      |  |
|           |                                                                                          |               |      |     |      |             |         |               |            |      |  |
|           |                                                                                          |               |      |     |      |             |         |               |            |      |  |
|           |                                                                                          |               |      |     |      |             |         |               |            |      |  |
|           |                                                                                          |               |      |     |      |             |         |               |            |      |  |
|           |                                                                                          |               |      |     |      |             |         |               |            |      |  |
|           |                                                                                          |               |      |     |      |             |         |               |            |      |  |
| Capturing | Packets: 136                                                                             |               |      |     |      |             |         |               |            |      |  |

Figure 5.11 – J1939 packet capture

To display the captured J1939 packets, the capture process must first be stopped, by pressing the Stop button.

| $\mathbf{H} \times \mathbf{O}$ |                     |               |            |                  |              |             |              |                           |                                     |  |
|--------------------------------|---------------------|---------------|------------|------------------|--------------|-------------|--------------|---------------------------|-------------------------------------|--|
| Index<br>$\Delta$              | Time                | <b>Status</b> | <b>Dim</b> | Mode             | <b>Src</b>   | <b>Dest</b> | <b>PGN</b>   | <b>Description</b>        | Data                                |  |
| 8792979                        | $0d - 22.53.45110$  | Ok            | <b>Rx</b>  | Peer-to-Peer     | 129          | 128         | CM.DT        | Data Transfer - Seq: 003  | 81 80 FB 18 03 0F FF FF FF FF FF FF |  |
| 8792980                        | $0d - 22:53:45.130$ | Ok            | <b>Rx</b>  | <b>Broadcast</b> | $\Omega$     | $\sim$      | 61444        |                           | 00 04 F0 0C FF FF FF 00 00 FF FF FF |  |
| 8792981                        | 0d - 22:53:45.150   | Ok            | <b>Rx</b>  | <b>Broadcast</b> | $\mathbf{0}$ | ٠           | 61444        |                           | 00 04 F0 0C FF FF FF 00 00 FF FF FF |  |
| 8792982                        | $0d - 22:53:45.170$ | Ok            | <b>Rx</b>  | <b>Broadcast</b> | $\Omega$     | ÷           | 61444        |                           | 00 04 F0 0C FF FF FF 00 00 FF FF FF |  |
| 8792983                        | 0d - 22:53:45.190   | Ok            | <b>Rx</b>  | <b>Broadcast</b> | $\mathbf{0}$ | $\sim$      | 61444        |                           | 00 04 F0 0C FF FF FF 00 00 FF FF FF |  |
| 8792984                        | 0d - 22:53:45.210   | Ok.           | Tx         | Peer-to-Peer     | 128          | 129         | <b>EMAck</b> | CM:End of Message Ack PG. | 80 81 EC 18 13 0F 00 03 FF 00 EF 00 |  |
| 8792985                        | 0d - 22:53:45.210   | Ok            | <b>Rx</b>  | <b>Broadcast</b> | $\Omega$     | ÷           | 61444        |                           | 00 04 F0 OC FF FF FF 00 00 FF FF FF |  |
| 8792986                        | 0d - $22:53:45:230$ | Ok            | <b>Rx</b>  | <b>Broadcast</b> | $\Omega$     | ÷.          | 61444        |                           | 00 04 F0 0C FF FF FF 00 00 FF FF FF |  |
| 8792987                        | 0d - 22:53:45.250   | Ok            | <b>Rx</b>  | <b>Broadcast</b> | $\bf{0}$     | ÷.          | 61444        | $\overline{\phantom{a}}$  | 00 04 F0 0C FF FF FF 00 00 FF FF FF |  |
| 8792988                        | 0d - 22:53:45.270   | Ok            | <b>Rx</b>  | <b>Broadcast</b> | $\Omega$     | ٠           | 61444        |                           | 00 04 F0 0C FF FF FF 00 00 FF FF FF |  |
| 8792989                        | 0d - $22:53:45.290$ | Ok            | <b>Rx</b>  | <b>Broadcast</b> | $\Omega$     | ٠           | 61444        |                           | 00 04 F0 0C FF FF FF 00 00 FF FF FF |  |
| 8792990                        | 0d - 22:53:45.310   | Ok            | <b>Rx</b>  | <b>Broadcast</b> | $\Omega$     | ÷           | 61444        |                           | 00 04 F0 0C FF FF FF 00 00 FF FF FF |  |
| 8792991                        | 0d - 22:53:45.320   | Ok            | <b>Rx</b>  | Peer-to-Peer     | 129          | 255         | CM.MP        | CM:Multipacket PGN: 65280 | 81 FF EC 18 20 19 00 04 FF 00 FF 00 |  |
| 8792992                        | 0d - 22:53:45.320   | Qk            | <b>Rx</b>  | <b>Broadcast</b> | 129          | ÷           | <b>PB</b>    | <b>Proprietary B</b>      | 81 01 FF 18 05 00 00 06 00 00 00 63 |  |
| 8792993                        | $0d - 22:53:45.330$ | Ok            | <b>Rx</b>  | <b>Broadcast</b> | $\Omega$     | ÷.          | 61444        |                           | 00 04 F0 0C FF FF FF 00 00 FF FF FF |  |
| 8792994                        | 0d - 22:53:45.340   | Ok            | <b>Rx</b>  | <b>Broadcast</b> | 129          | ÷           | 65226        |                           | 81 CA FE 18 55 00 00 00 00 00 00 00 |  |
| 8792995                        | 0d - 22:53:45.340   | Ok            | <b>Rx</b>  | <b>Broadcast</b> | 129          |             | <b>PB</b>    | <b>Proprietary B</b>      | 81 02 FF 18 01 02 00 00 00 00 2D 38 |  |
| 8792996                        | 0d - $22:53:45.350$ | Ok            | <b>Rx</b>  | <b>Broadcast</b> | $\Omega$     | ÷.          | 61444        |                           | 00 04 F0 0C FF FF FF 00 00 FF FF FF |  |
| 8792997                        | 0d - 22:53:45.350   | Ok            | <b>Rx</b>  | <b>Broadcast</b> | $\bf{0}$     | ÷           | 65262        |                           | 00 EE FE 18 FE FF FF FF FF FF FF FF |  |
| 8792998                        | 0d - 22:53:45.350   | Ok            | <b>Rx</b>  | <b>Broadcast</b> | $\mathbf 0$  | ×.          | 65263        |                           | 00 EF FE 18 FF FF FF FE FF FF FF FF |  |
| 8792999                        | 0d - 22:53:45.350   | Ok            | <b>Rx</b>  | Peer-to-Peer     | $\Omega$     | 255         | CM.MP        | CM:Multipacket PGN: 65226 | 00 FF EC 18 20 0A 00 02 FF CA FE 00 |  |

Figure 5.12 – J1939 Packet Capture complete

#### The captured J1939 packets are tabulated as follows:

![](_page_49_Picture_70.jpeg)

| Dirn        | The direction of the packet, either transmitted (Tx) or received (Rx). |
|-------------|------------------------------------------------------------------------|
| Mode        | The message can be either a Peer to Peer or Broadcast message.         |
| Src         | J1939 Source Address                                                   |
| Dest        | J1939 Destination Address                                              |
| <b>PGN</b>  | The PGN Number used in the Message ID                                  |
| Description | Description of the packet that was received.                           |
| Data        | The raw packet data.                                                   |

Table 5.7 – J1939 Packet Capture fields

The packet capture can be saved to a file for further analysis, by selecting the *Save* button on the toolbar. Previously saved J1939 Packet Capture files can be viewed by selecting the *J1939 Packet Capture Viewer* option in the tools menu.

![](_page_50_Picture_4.jpeg)

Figure 5.13 - Selecting the J1939 Packet Capture Viewer

### <span id="page-50-0"></span>5.4. MODULE EVENT LOG

The J1939 Router module logs various diagnostic records to an internal event log. These logs are stored in non-volatile memory and can be displayed using Slate or via the web interface. To view them in Slate, select the Event Viewer option in the Project Explorer tree.

![](_page_51_Picture_1.jpeg)

Figure 5.14. - Selecting the module Event Log

The Event Log window will open and automatically read all the events from the module. The log entries are sorted so as to have the latest record at the top. Custom sorting is achieved by double-clicking on the column headings.

| $H \mathcal{Z}$ $\times$ | 5 J1939Router - Event Viewer        |         |                          | 130<br>$\equiv$ |
|--------------------------|-------------------------------------|---------|--------------------------|-----------------|
|                          | Uploaded 23 records.                |         | (All)<br>Filter          | $\checkmark$    |
| Index $\sim$             | Time                                | Up Time | Event                    |                 |
| 22                       | 2010/01/01 21:42:32 0d - 00:00:38   |         | Config valid             |                 |
| 21                       | 2010/01/01 21:41:55 0d - 00:00:01   |         | Ethernet link up         |                 |
| 20                       | 2010/01/01 21:41:55   0d - 00:00:01 |         | Application code running |                 |
| 19                       | 2010/01/01 21:41:53 0d - 00:00:00   |         | Config CRC fail          |                 |
| 18                       | 2010/01/01 21:41:52   0d - 00:03:27 |         | Module reset             |                 |
| 17                       | 2010/01/01 21:41:48 0d - 00:03:27   |         | Firmware update started  |                 |
| . .                      | --------------------------          |         | _ _ _ _                  |                 |

Figure 5.15. – Module Event Log

The log can also be stored to a file for future analysis, by selecting the Save button in the tool menu. To view previously saved files, use the Event Log Viewer option under the tools menu.

## <span id="page-51-0"></span>5.5. WEB SERVER

The J1939 Router provides a web server allowing a user without Slate or Logix 5000 to view various diagnostics of the module. This includes Ethernet parameters, system event log, advanced diagnostics, and application diagnostics (J1939 statistics).

![](_page_51_Picture_9.jpeg)

**NOTE:** The web server is view **only** and thus no parameters or configuration can be altered from the web interface.

| Aparian<br>$\times$                                 |                                                         | $\Box$<br>$\times$   |  |  |  |
|-----------------------------------------------------|---------------------------------------------------------|----------------------|--|--|--|
| 192.168.1.180<br>C<br>$\leftarrow$<br>$\rightarrow$ |                                                         | ☆                    |  |  |  |
|                                                     | Module: J1939 Router Serial: 351FFAF5 Firmware Rev: 1.1 | aparian              |  |  |  |
| Overview                                            | Device Name                                             | J1939 Router         |  |  |  |
| <b>Ethernet</b>                                     | Serial number                                           | 351FFAF5             |  |  |  |
| <b>Event Logs</b>                                   | <b>Firmware Revision</b>                                | 1.1                  |  |  |  |
|                                                     | <b>Module Status</b>                                    | Configured and Owned |  |  |  |
| <b>Diagnostics</b>                                  | Vendor Id                                               | 1370                 |  |  |  |
| Application                                         | Product Type                                            | 12                   |  |  |  |
| www.aparian.com                                     | <b>Product Code</b>                                     | 126                  |  |  |  |
|                                                     | Uptime                                                  | 4h 59m 16s           |  |  |  |
|                                                     | Switches                                                | 0:0:0:0              |  |  |  |
|                                                     | Temperature                                             | 40.8298°C            |  |  |  |
|                                                     |                                                         |                      |  |  |  |
|                                                     | Copyright 2015 Aparian Inc. All rights reserved         |                      |  |  |  |

Figure 5.16. - Web interface

# **6. TECHNICAL SPECIFICATIONS**

## <span id="page-53-1"></span><span id="page-53-0"></span>6.1. DIMENSIONS

Below are the enclosure dimensions as well as the required DIN rail dimensions. All dimensions are in millimetres.

![](_page_53_Figure_4.jpeg)

Figure 6.1 – J1939 Router enclosure dimensions

![](_page_53_Figure_6.jpeg)

Figure 6.2 - Required DIN dimensions

# 6.2. ELECTRICAL

<span id="page-54-0"></span>![](_page_54_Picture_173.jpeg)

Table 6.1 - Electrical specification

# <span id="page-54-1"></span>6.3. ETHERNET

![](_page_54_Picture_174.jpeg)

Table 6.2 - Ethernet specification

# 6.4. J1939 NETWORK

<span id="page-55-0"></span>![](_page_55_Picture_114.jpeg)

Table 6.3 – J1939 specification

# <span id="page-55-1"></span>6.5. CERTIFICATIONS

![](_page_55_Picture_115.jpeg)

Table 6.4 – Certifications

# **7. INDEX**

#### **A**

<span id="page-56-0"></span>Activity, 40 assembly instance, 33

#### **C**

Contact Us, 8

#### **D**

DF1 Router, 45 DHCP, 10, 13, 14, 15 dimensions, 53 DIN rail, 11, 53 DIP, 10

#### **E**

Ethernet Bridge, 32 Ethernet connector, 12 EtherNet/IP, 4

#### **F**

firmware upgrade, 20

#### **I**

input assembly, 37, 43, 44, 45, 46 input voltage, 12 IP Address, 14, 20

#### **J**

J1939, 48, 49, 50 J1939 Router, 4, 19, 33, 37 J1939 ROUTER general configuration, 20, 21, 22 J1939 ROUTER parameters, 20

#### LED, 40 Logix tag, 38

#### **O**

**L**

output assembly, 37, 39

partial import, 35

#### **R**

**P**

requested packet interval (RPI), 33 Rockwell Automation, 17 RSLinx, 17 RSLogix 5000, 32, 33, 34, 35, 36, 37, 38, 39, 51

#### **S**

Safe Mode, 10 Slate, 19, 20, 37, 41, 51 statistics, 41, 50 Support email, 8

#### **T**

Target Browser, 15, 16, 30

#### **U**

User Defined Types (UDTs), 34

#### **W**

web server, 41, 51